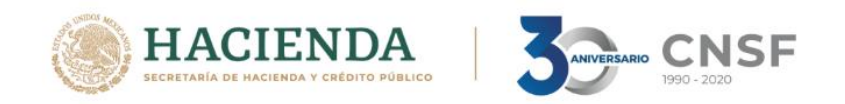

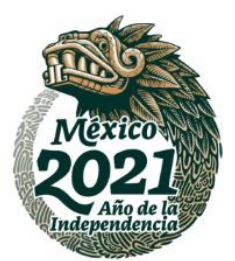

# **Instructivo de uso del apartado de descarga de cédulas de Ajustadores de seguros**

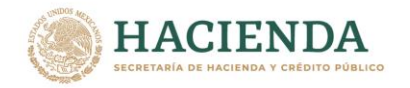

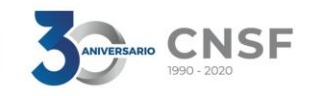

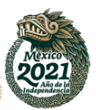

# **Contenido**

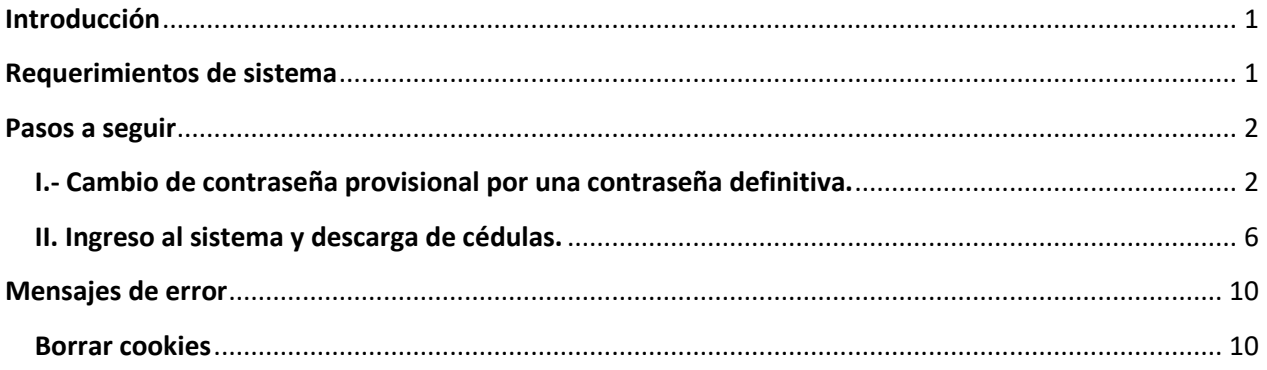

## <span id="page-1-0"></span>**Introducción**

El presente instructivo tiene como propósito ofrecer una guía para la operación y descarga de la Cédula Digital, guiándole paso a paso, de una manera gráfica, en los aspectos relacionados con la operación y funcionamiento del apartado de descargas de cédulas de ajustadores de seguros.

# <span id="page-1-1"></span>**Requerimientos de sistema**

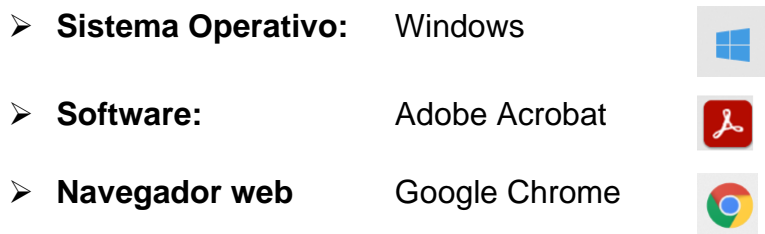

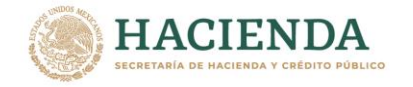

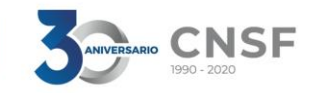

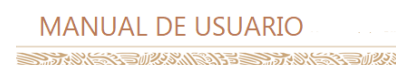

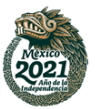

Página 2 de 11 **Descarga Cédula Digital Ajustadores** Fecha Elaboración: 20/12/2021

#### <span id="page-2-0"></span>**Pasos a seguir**

#### <span id="page-2-1"></span>**I.- Cambio de contraseña provisional por una contraseña definitiva.**

Vía correo electrónico recibirá una contraseña provisional que deberá cambiar por una contraseña definitiva, misma que deberá emplear para ingresar al sistema.

- 1. Ingresar a su correo electrónico que registró ante la Comisión Nacional de Seguros y Fianzas (CNSF).
- 2. Abrir el correo con el asunto "Notificación de envío de cédula digital de ajustador de seguros".

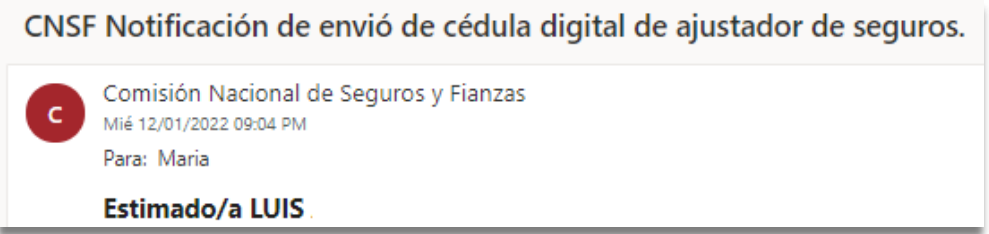

3. En el cuerpo del correo electrónico encontrará la contraseña provisional.

CNSF Notificación de envió de cédula digital de ajustador de seguros.

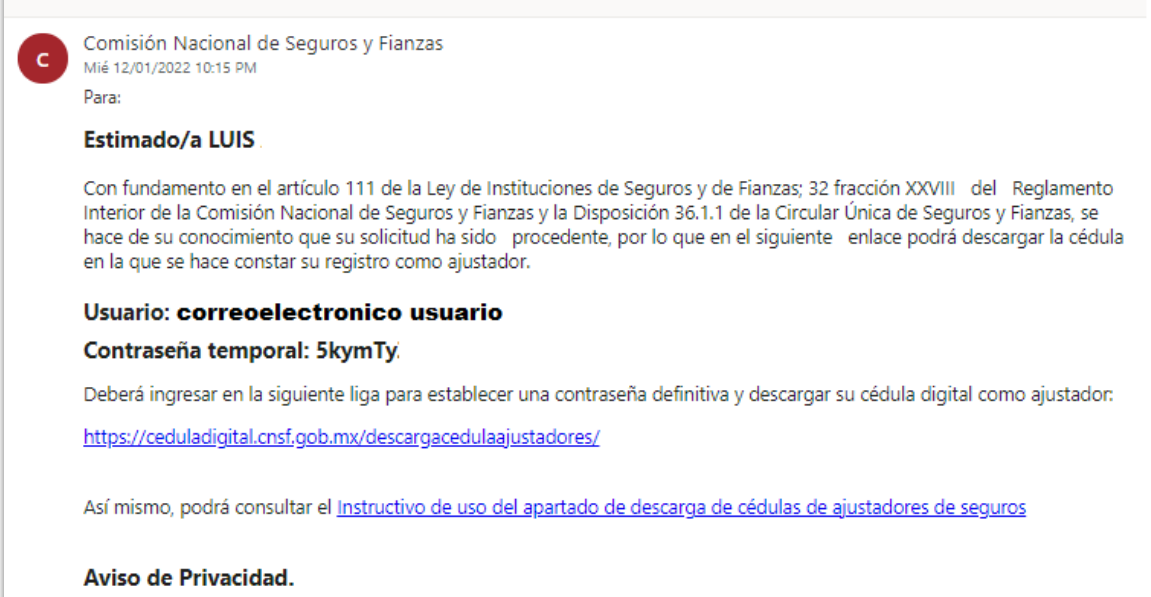

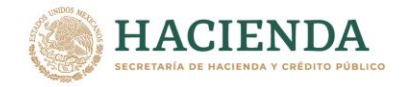

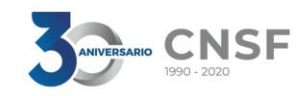

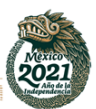

Página 3 de 11 **Descarga Cédula Digital Ajustadores** Fecha Elaboración: 20/12/2021

4. Buscar en el cuerpo del correo, la liga de acceso al **apartado de descarga de cédulas** copie y pegue en el navegador web Google Chrome.

Deberá ingresar en la siguiente liga para establecer una contraseña definitiva y descargar su cédula digital como ajustador: https://ceduladigital.cnsf.gob.mx/descargacedulaajustadores/

5. Una vez abierto el enlace en el navegador web Google Chrome, se mostrará la siguiente pantalla.

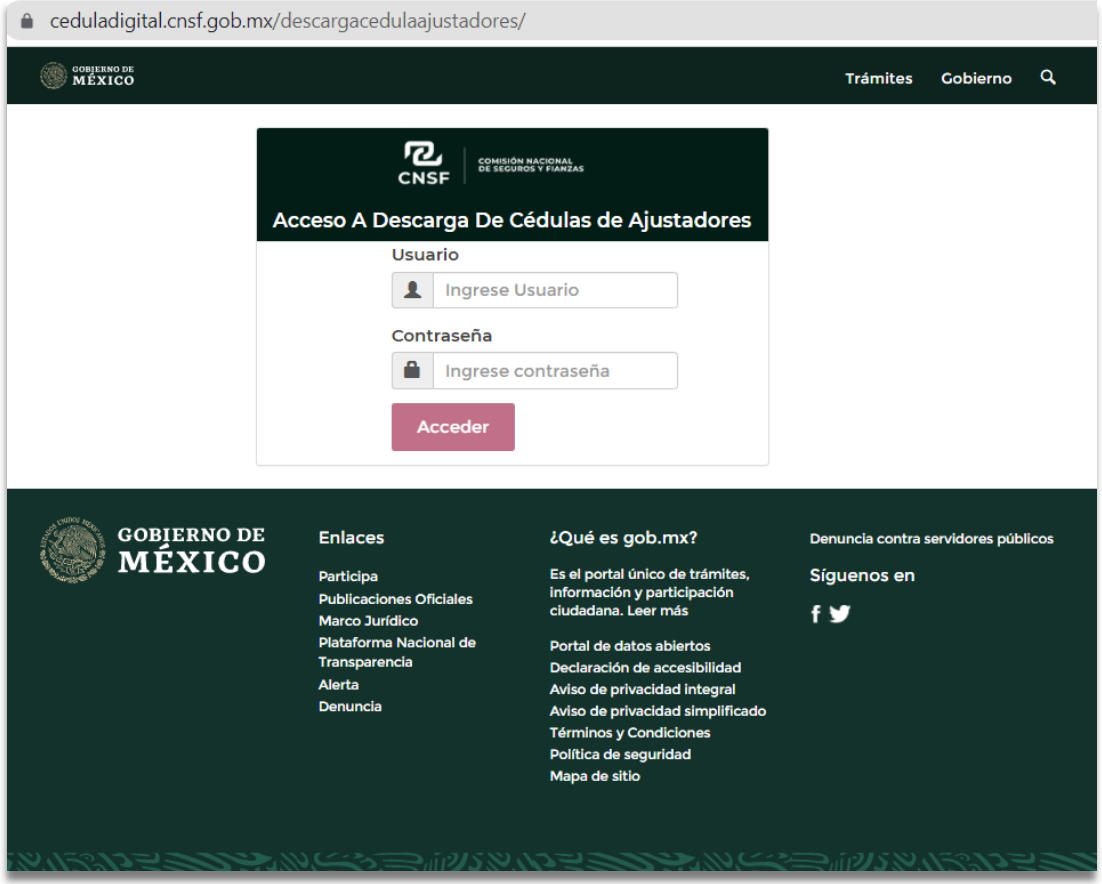

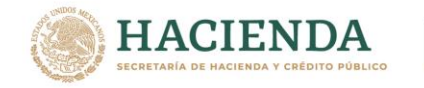

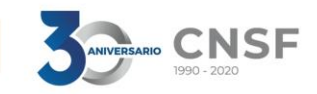

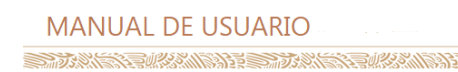

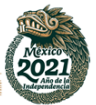

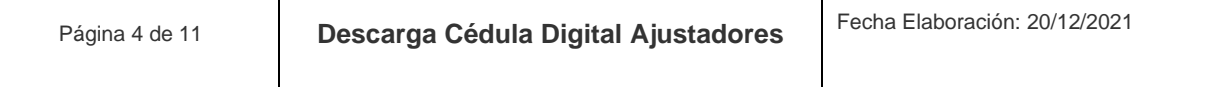

6. Deberá ingresar el usuario y contraseña provisional.

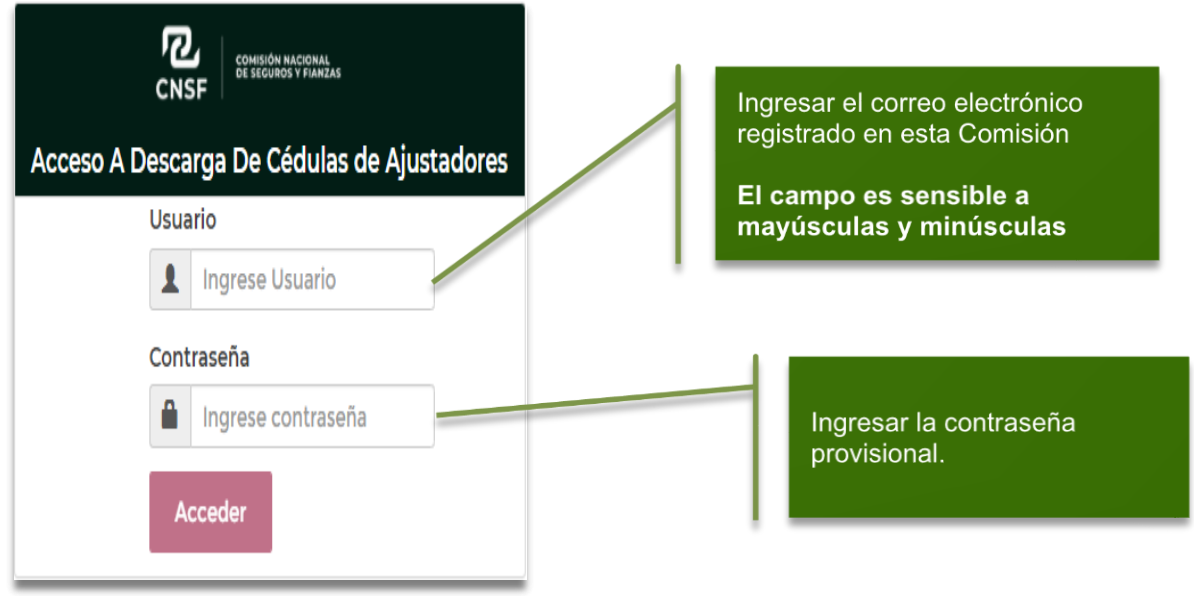

7. Una ventana emergente le solicitará el cambio de contraseña provisional por una contraseña definitiva, la cual deberá cumplir con las siguientes característica

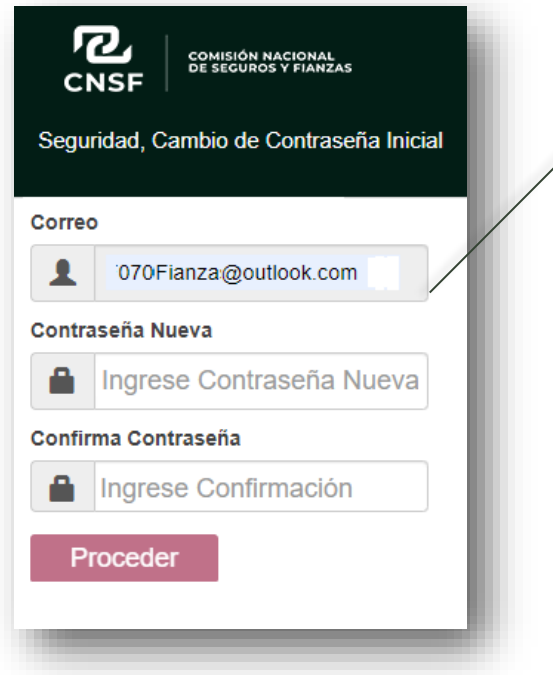

La contraseña debe tener: - **12 caracteres.** Al menos una Letra mayúscula. Al menos una Letra minúscula. Al menos un número. **Caracteres especiales que SI acepta son: @, \$, &, \_**

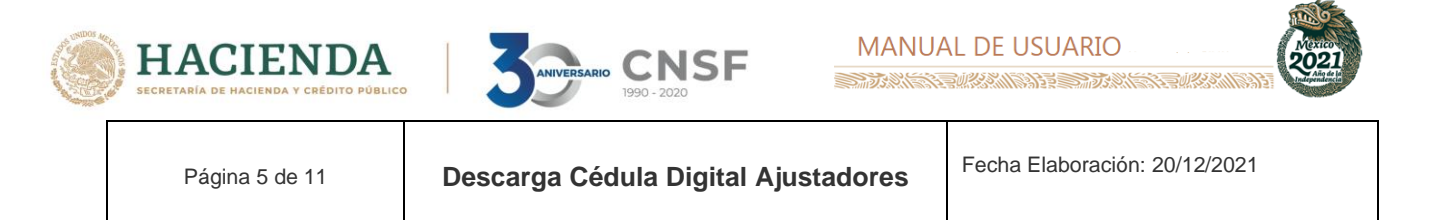

8. Dé clic en el botón proceder para guardar la contraseña definitiva, misma que deberá conservar para ingresar en subsecuentes ocasiones

El sistema mostrará el siguiente mensaje, para continuar dé clic en el botón OK

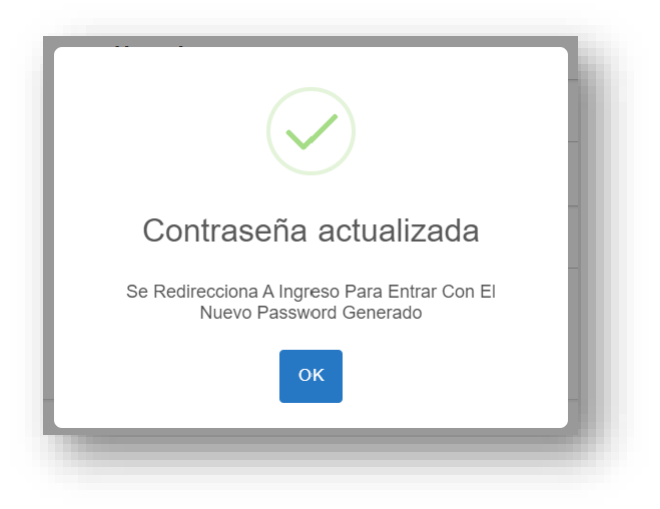

**Nota:** El cambio de contraseña se llevará a cabo por única ocasión al ingresar por primera vez al apartado de descarga de cédulas de ajustadores

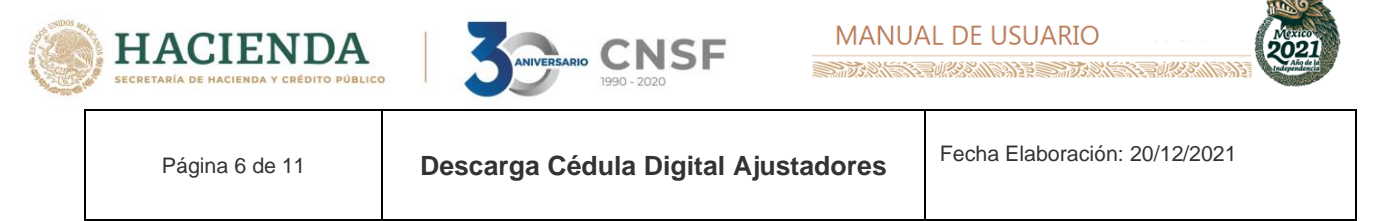

# <span id="page-6-0"></span>**II. Ingreso al sistema y descarga de cédulas.**

1. Ingresar con el usuario y la nueva contraseña generada

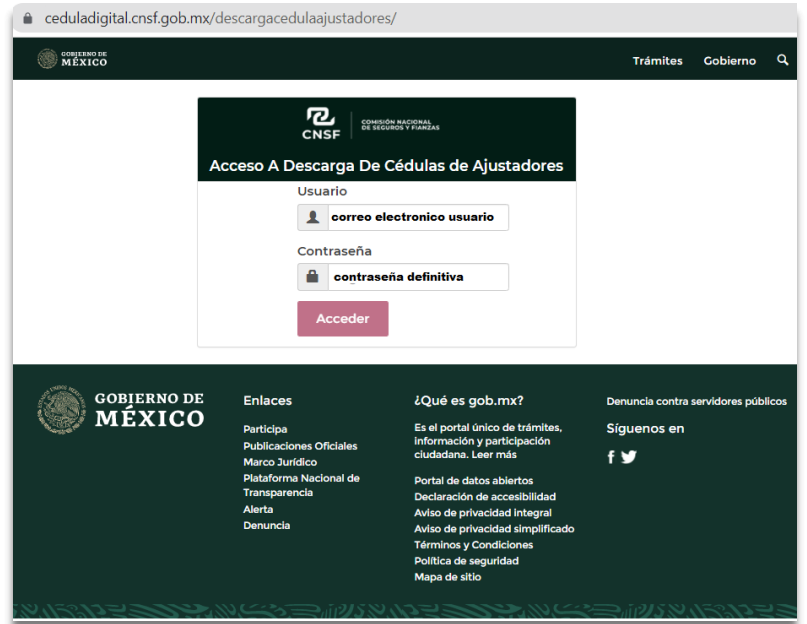

2. El portal le mostrará las cédulas disponibles para descarga.

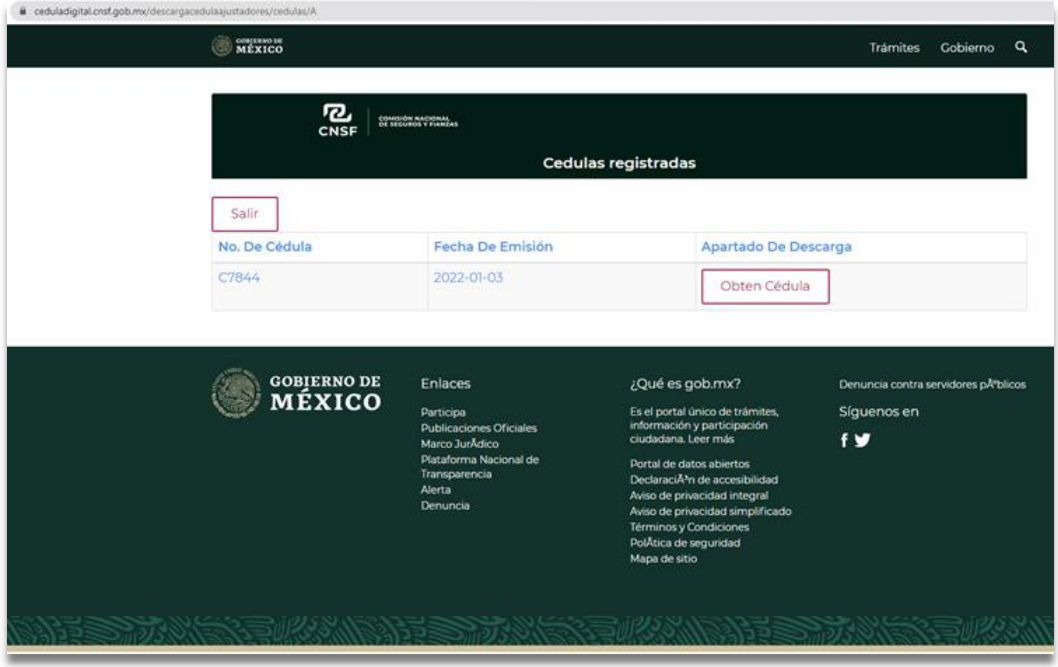

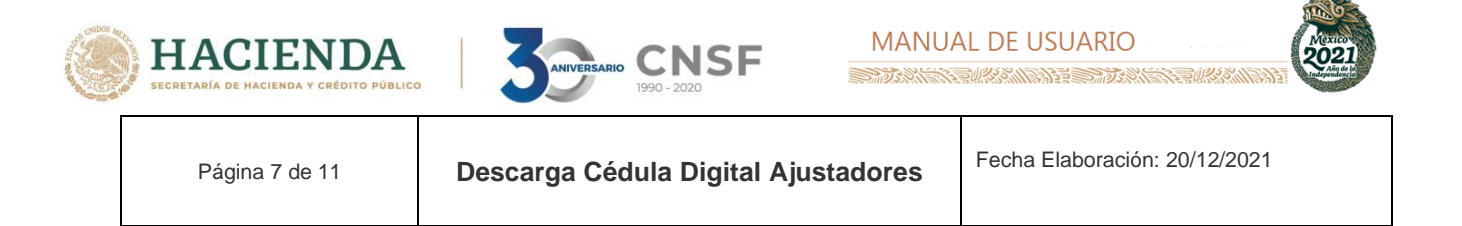

3 Deberá dar clic en el botón "**OBTEN CÉDULA**" para iniciar el proceso de descarga.

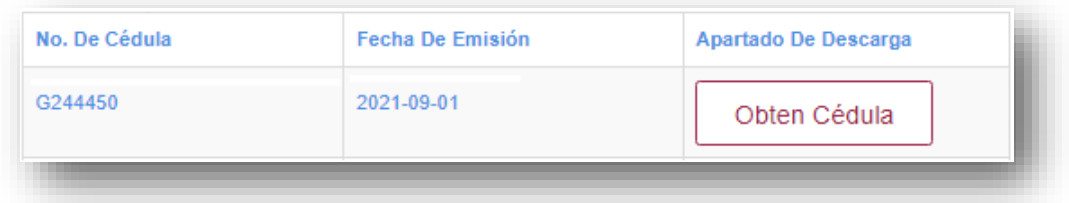

4 El sistema desplegará un aviso emergente notificando que la cédula de Registro estará disponible para descarga en una única ocasión.

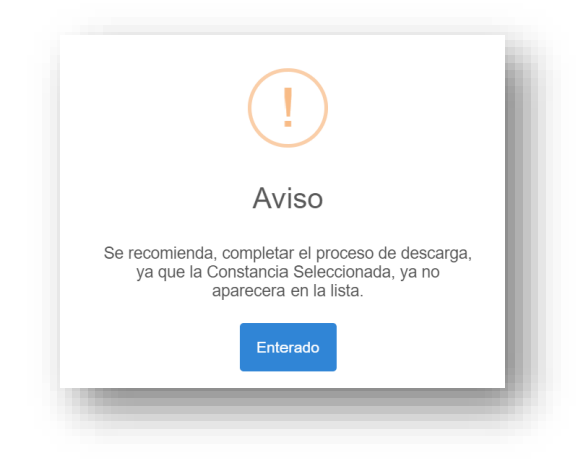

5. Un mensaje emergente indicará "Cédula Disponible" para continuar con el proceso de descarga.

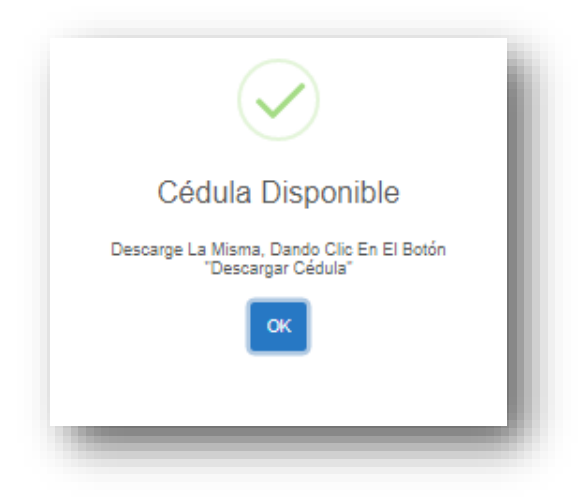

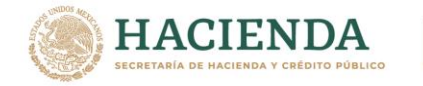

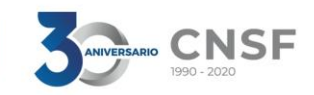

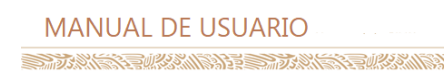

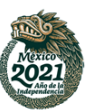

Página 8 de 11 **Descarga Cédula Digital Ajustadores** Fecha Elaboración: 20/12/2021

6. El botón "DESCARGAR CÉDULA" se muestra en la parte inferior izquierda de la tabla. Se debe de seleccionar para iniciar el proceso de descarga.

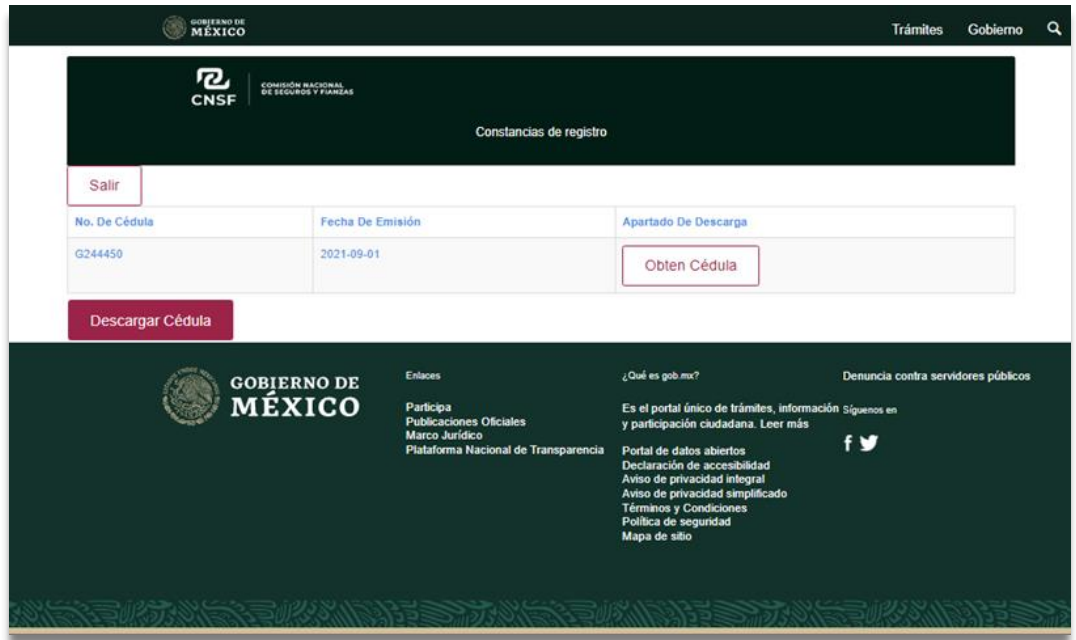

7. En la parte inferior del navegador aparecerá disponible el archivo de la cédula descargada en formato .pdf, misma que deberá abrir y guardar.

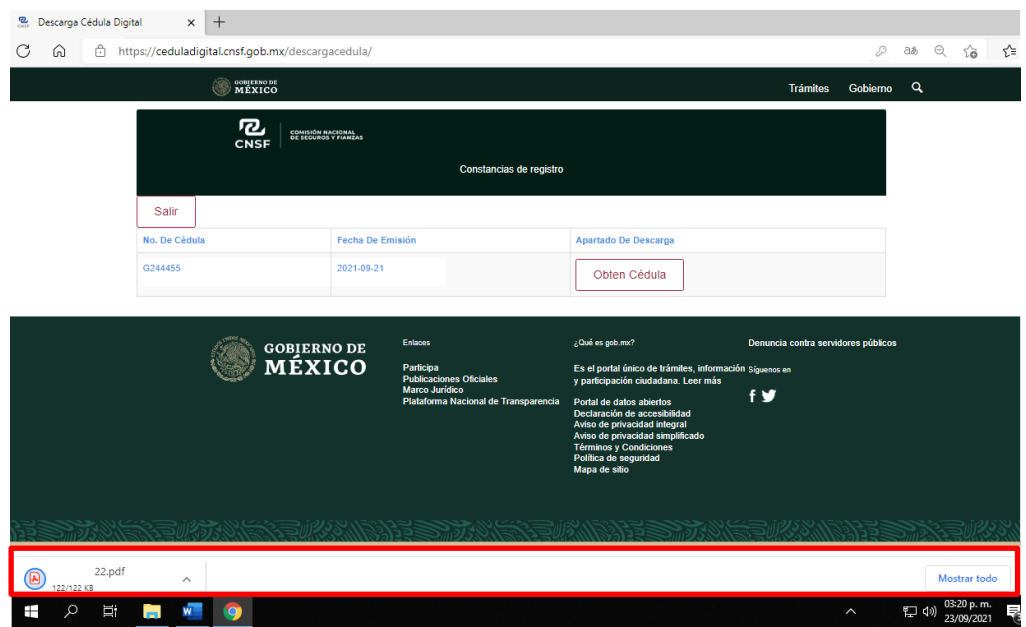

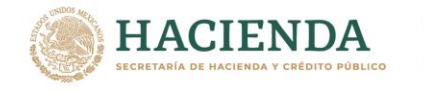

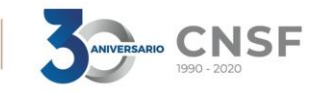

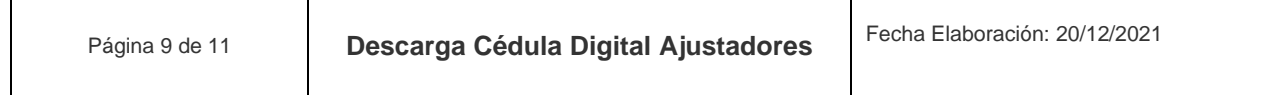

8. La cédula se muestra de la siguiente manera.

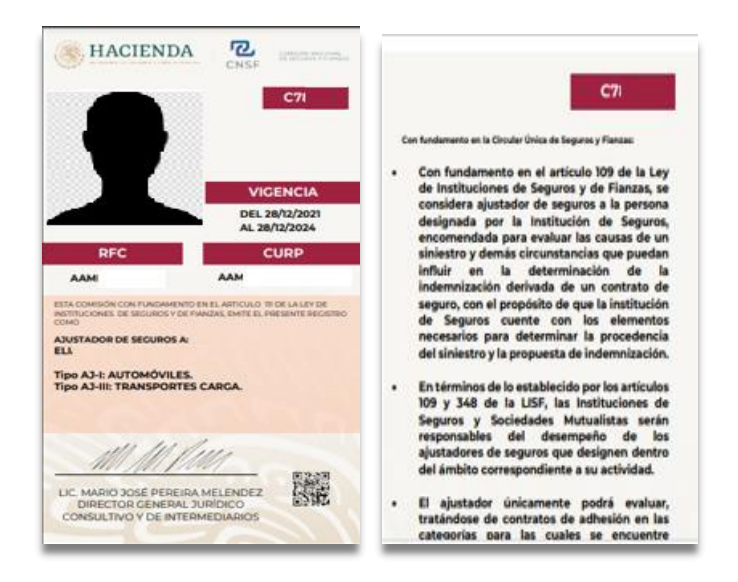

9. Deberá guardar el archivo para posteriores consultas toda vez que el portal solo permite una única descarga.

**Nota**: Para solicitar restablecer contraseña en caso de olvido, mandar correo a: [RChavez@cnsf.gob.mx](mailto:RChavez@cnsf.gob.mx)

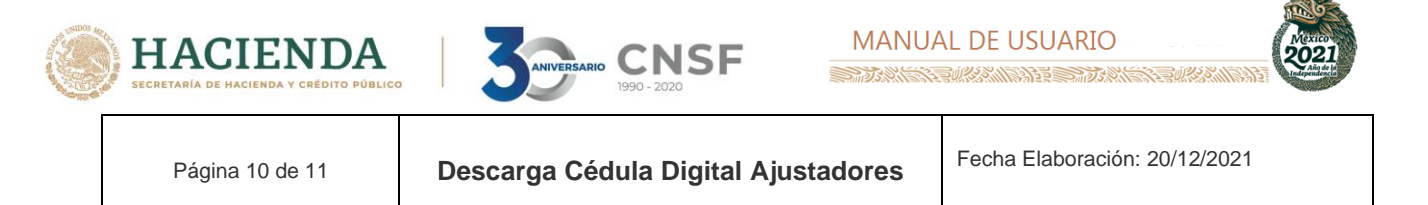

# <span id="page-10-0"></span>**Mensajes de error**

1. Si el sistema le muestra cualquiera de los siguientes errores

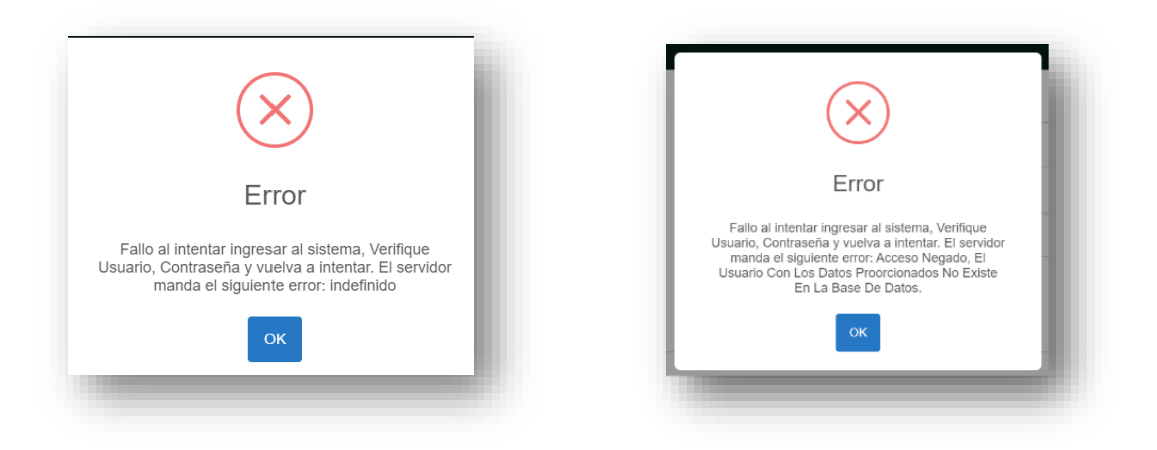

favor de verificar lo siguiente:

- Que está escribiendo correctamente su correo tal como quedo registrado, ya que este dato es sensible a mayúsculas y minúsculas
- Que la contraseña ó el correo no contengas espacios en blanco
- Borrar cookies, de acuerdo con la siguiente descripción

#### <span id="page-10-1"></span>**Borrar cookies**

1. En la parte superior derecha del navegador Google Chrome, deberá seleccionar la opción "Personaliza y controla Google Chrome (tres puntos en vertical).

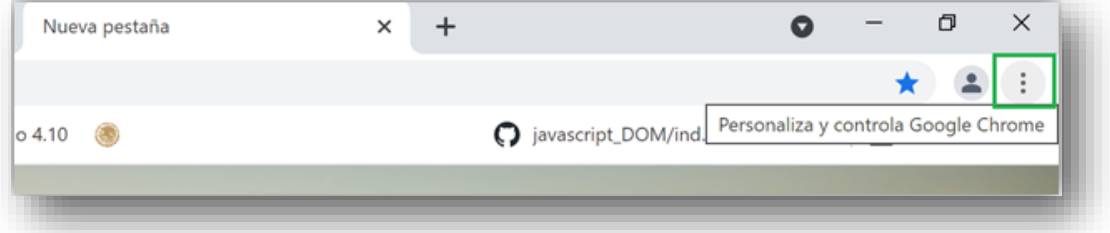

2. Se desplegará el menú, donde deberá seleccionar la opción "Más herramientas" - "Borrar datos de navegación…"

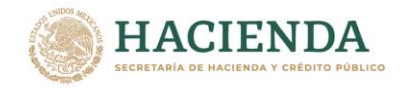

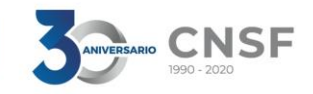

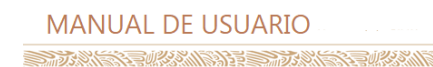

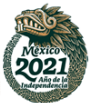

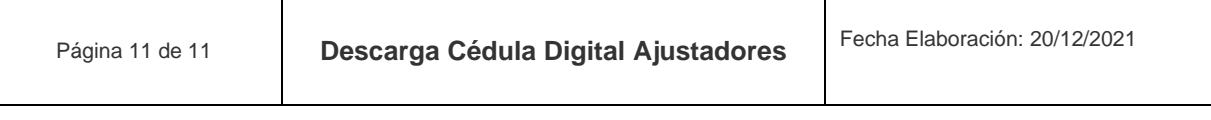

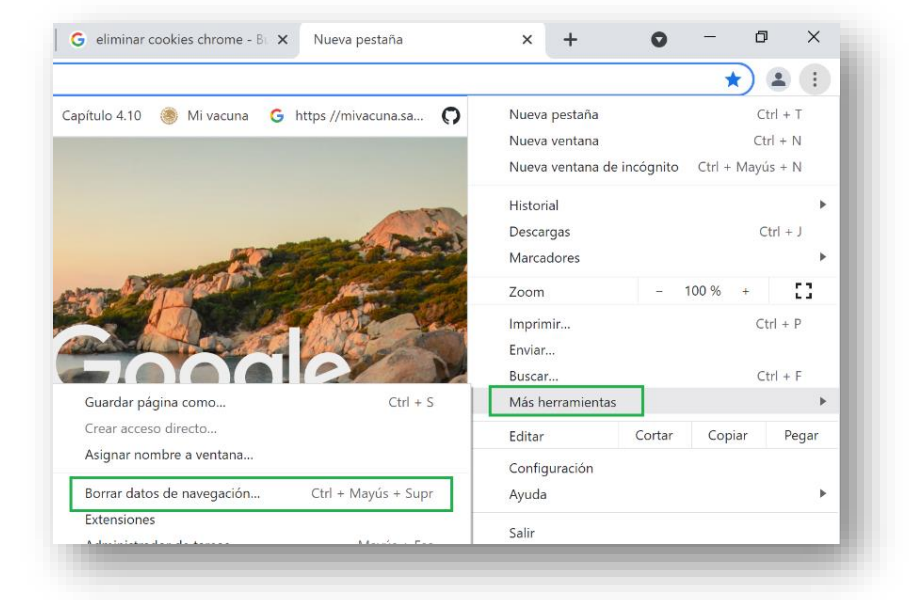

3. Deberá seleccionar la pestaña "Configuración Avanzada" y seleccionar las 4 primeras opciones, dé clic en el botón "Borrar datos".

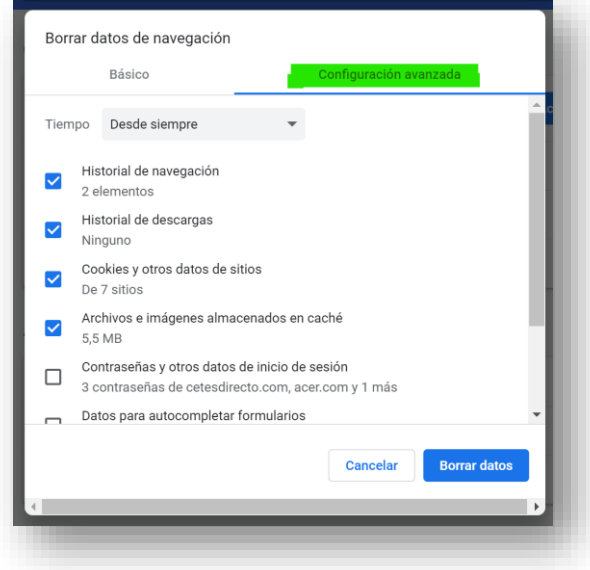

- 4. Será necesario cerrar el navegador Google Chrome.
- 5. Deberá abrir la liga en el navegador referido para ingresar de nueva cuenta el usuario y contraseña.